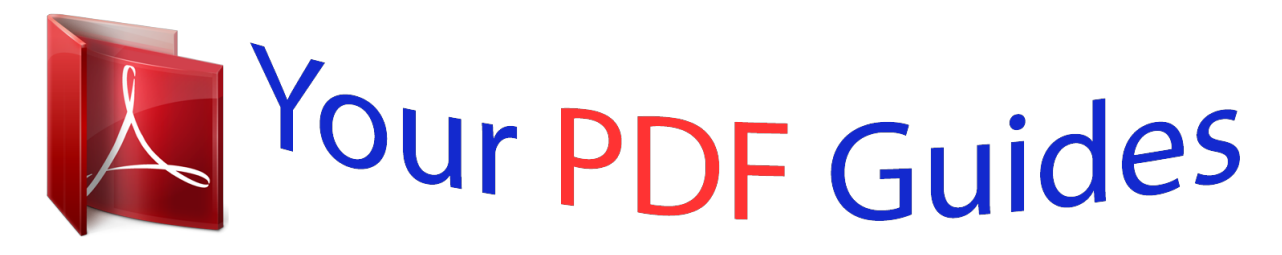

You can read the recommendations in the user guide, the technical guide or the installation guide for APPLE IBOOK G3. You'll find the answers to all your questions on the APPLE IBOOK G3 in the user manual (information, specifications, safety advice, size, accessories, etc.). Detailed instructions for use are in the User's Guide.

> **User manual APPLE IBOOK G3 User guide APPLE IBOOK G3 Operating instructions APPLE IBOOK G3 Instructions for use APPLE IBOOK G3 Instruction manual APPLE IBOOK G3**

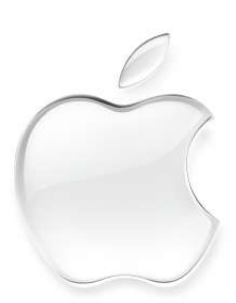

 $Boc$ 

User's Guide · ユーザーズガイド · Manuel de l'utilisateur · Benutzerhandbuch Manual del usuario · Manuale Utente · Guia do Usuário · Gebruikershandleiding · Handbok Brukerhåndbok·Brugerhåndbog·Käsikirja·使用手冊·使用手册·사용안내서

[You're reading an excerpt. Click here to read official APPLE IBOOK](http://yourpdfguides.com/dref/2298349) [G3 user guide](http://yourpdfguides.com/dref/2298349) <http://yourpdfguides.com/dref/2298349>

## *Manual abstract:*

*Power adapter connector Plug in the power adapter (included) to recharge your iBook's battery. Optical disc drive Install and run software or listen to music CDs. Play DVD videos if you have the DVD/CD-RW or Combo drive, or create your own CDs if you have the CD-RW or combo drive. Optional AirPort wireless Internet and networking (underneath keyboard) Using the optional AirPort Card, you can connect to the Internet, use email, share files, play network games, and more--without any wires to hold you down. ¯ Sleep indicator light Pulsating light indicates that the computer is in sleep. 2 Kensington security slot Attach a lock and cable to prevent theft. Modem Connect to the Internet, browse the World Wide Web, and send and receive electronic mail. FireWire*

*Connect a digital video camera and use it to create your own desktop movies. You can also connect FireWire hard disks, printers, and more. Reset button Use during troubleshooting to restart your computer.*

*To learn more about your iBook's features: m Choose Mac Help from the Help menu. Then click Go under "iBook at a glance." Ethernet Share files with another computer or access a computer network. USB Connect printers, Zip and other disk drives, digital cameras, joysticks, and more. Audio/video port Connect headphones or external speakers.*

*Connect a TV or video projector using the optional Apple AV cable. VGA port Connect an external monitor (using the included Apple VGA Display Adapter). Battery level indicator (underneath) When you press the button on the battery, one to four lights glow to show how much charge is left. 3 Mac OS X basics The Macintosh desktop is your starting place. Apple menu Use to change system settings, open recent items, and restart or shut down your computer.*

*To see the menu, click the apple () in the menu bar. Modem status Use this menu to connect to and disconnect from the Internet using a dialup modem. Toolbar button Click to show or hide the toolbar. Window buttons Click the red button to close the window, the yellow one to minimize it into the Dock, and the green one to resize it. View buttons Click to see your files as icons, in lists, or in columns. Toolbar icons Click to navigate quickly to different folders. Your home folder contains your personal documents. Finder icon Click to open a Finder window so you can see the files and applications on your computer. To learn more about Mac OS X: m See the Welcome to Mac OS X document in the Documents folder on your hard disk. Trash Drag an item here to delete it.*

*Items remain here until you choose Empty Trash from the Finder menu. 4 Application menu Shows the name of the application you're using. Use to set preferences or quit applications (other than the Finder). Application Applications are software programs (such as a game or word processor) that you use with your computer. Double-click an application's icon to open the application. Disc This appears when a CD or DVD is in the disc drive. Double-click the icon to see what's on the disc. To eject a disc, press and hold the Media Eject ( ) key on the keyboard. Document Documents are files that you create with an application (such as a letter you create with your word processor). Doubleclick the icon to open the file in the application used to create it.*

*@@@@@@@@Read on for a few ideas. Make your own CDs. Use iTunes to transfer music from your CD collection. If your iBook has a CD-RW or Combo drive, burn your own music CDs. Transfer music to an iPod or other MP3 player to listen on the go.*

*Make a movie. Shoot video on a DV camcorder and import it into iMovie . Then rearrange, edit, polish, and add titles and soundtracks. Connect to the to post digital photos to the Web Internet to send email and browse the Web, or use iTools for everyone to see. Browse through the next few pages to find out more. 8 The iBook is your digital hub. Send digital photos to friends and family. Import and edit homemade movies. Send email and surf the 'Net. Put 1,000 songs in your pocket. Watch DVD movies. Listen to music and burn your own CDs. 9 Listen to music on your computer or on the go. Use iTunes to create a library of music and make your own CDs. Library Your collection of songs, imported from your own audio CDs or downloaded from the Internet.*

*Easily browse or search for music. Burn CDs If your iBook has a CD-RW or Combo drive, make your own audio CDs that play in standard CD players. Radio Tuner Choose from hundreds of Internet radio stations jazz, rock, talk, and more. Playlists Make personalized playlists using songs from your Library. Arrange your music by mood, artist, genre, or however you like. Audio CDs Play an audio CD on your computer. Import songs to your Library to play them without the CD. Equalizer Adjust the sound to your tastes using the 10-band EQ with 22 presets. To learn more about iTunes: m See iTunes Help, available in the Help menu. m Go to www.*

*apple.com/itunes 10 If you have an iPod, you can transfer up to 1,000 songs. 1. 2. 3.*

*Connect iPod using the FireWire cable included with iPod. iTunes automatically transfers your music Library to iPod. Unplug iPod. Browse for a song on iPod and press the Play button. To learn more about iPod: m Open iTunes and choose iPod Help from the Help menu.*

*m Go to www.apple.com/ipod 11 Make your own movie or watch a movie on DVD. Use iMovie to edit video from a digital video camera. . Shoot video with a digital video camera. Then connect the camera using a 6-pin to 4-pin FireWire cable and import your clips. . You can export your finished movie to a tape in your DV camera or to a QuickTime file. iMovie monitor Preview your movie or view video from a connected DV camera.*

*Shelf Clips appear here when you import them. Move clips to the viewer to make them part of your movie. Viewers Click the clip viewer (eye tab) to edit and place clips. Click the timeline viewer (clock tab) to edit sound. Playback controls Use these to play the movie in the iMovie monitor. Click the Play Full Screen button to use the entire screen. To learn more about iMovie: m Open iMovie and choose iMovie Help from the Help menu. m Go to www.apple.com/store to find compatible DV cameras or to purchase a FireWire cable.*

*Editing buttons Click to open panels for adjusting and selecting sounds, video effects, titles, and transitions. 12 If your computer has a DVD drive or Combo drive, you can watch DVD movies. To learn more about DVD Player: m Choose DVD Player Help from the Help menu. 1. Insert a DVD video disc. @@@@@@@@2. Click the icon in the Dock to open Sherlock. @@@@Share photos, movies, and other files over the Internet. Access your files from another Macintosh or PC. HomePage Build a personal Web site in three easy steps.*

*@@Anyone can view your site on the World Wide Web. iCards Send an elegant iCard, just right for any occasion. @@Email Get your own Mac.com email address.*

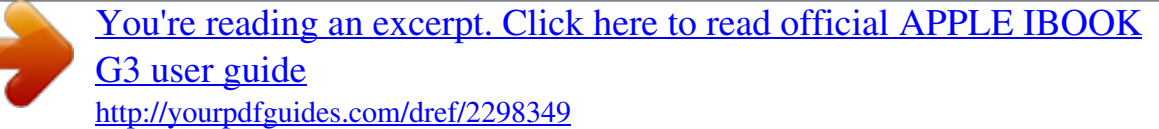

 *It's easy and works with your favorite email application. @@@@Go to www.apple.com/itools to get started. . To sign up for a new iTools account, open System Preferences and click Internet.*

*Then click Sign Up. 16 Store pictures, movies, documents, and other files remotely. . To access your files from another 1 computer, log into your iTools account at www.apple.com/itools . Anyone can access the files in your Public folder. . To find out how to use pictures and other files from your iDisk to create a personal Web site, go to www.apple.*

*com/itools and click the HomePage icon. 2 1. Choose iDisk from the Go menu. 2. Drag files to a folder on your iDisk to copy them. 17 Send and receive email. Follow these steps to create and send a message. . To check for new messages, click Get Mail. To view a message, click its subject. . If you entered email information or got a Mac.com account when you first turned on your computer, Mail is already set up. To set up a new email account, choose Preferences from the Mail menu, then click Accounts. 1 1. Click the Mail icon in the Dock to open the Mail application. 18 2 To learn more about Mail: m Open Mail, then choose Mail Help from the Help menu. m Go to www.apple.com/macosx/applications/ mail.*

*html 3 2. To create a new email message, click Compose. 3. Type the email address and a subject. Then typ disc?") and click Ask. m Choose System Preferences from the Apple (K) menu in Mac OS X. m Click the Startup Disk icon to open the Startup Disk pane. m Select the Mac OS 9 folder as your startup disk. If the icons are dimmed, click the padlock icon and enter the password you chose when you first set up Mac OS X. m Click Restart. To set your computer to use Mac OS X again: m Choose Control Panels from the Apple (K) menu. m Open the Startup Disk control panel. m Click the triangle*

*next to the hard disk that contains your operating system folders. m Select the Mac OS X System as your startup disk. m Click Restart. 26 If the computer won't respond: Try to cancel what the computer is doing. If the problem occurs frequently: m Try to force problem applications to quit. Hold down the Option and Command (x) keys, then press the Esc key. Select the application and click Force Quit. If that doesn't work, restart the computer. m You may need to reinstall your system software. Choose Mac Help from the Help menu and type "install system software" for more information. m Hold the Power button for several seconds. When the computer turns off, press the Power button again to restart it. m If that doesn't work, hold down the Control and Command (x) keys and then press the Power button. If you see a flashing question mark during startup: If the c footrest. Another option is to use a desk with a keyboard tray that's lower than the regular work surface. External mouse If you use an external mouse, position the mouse at the same height as your*

*keyboard and within a comfortable reach. Built-in display Adjust the angle of the display to minimize glare and reflections from overhead lights and windows. @@m Keep these instructions handy for reference by you and others.*

*m Follow all instructions and warnings dealing with your system. @@@@m Always leave space around your power adapter. @@@@@@@@@@@@@@The bottom of the case is raised slightly to allow airflow that keeps the unit within normal operating temperatures. m Keep your computer away from sources of liquids, such as drinks, washbasins, bathtubs, shower stalls, and so on. m Protect your computer from dampness or wet weather, such as rain, snow, and so on. Warning Electrical equipment may be hazardous if misused. Operation of this product, or similar products, must always be supervised by an adult. Do not allow children access to the interior of any electrical product and do not permit them to handle any cables. @@@@@@@@See an Apple-authorized dealer or service provider for additional information about this or any other warranty question. The only way to*

*disconnect power completely is to unplug the power plug, disconnect the phone cord, and remove the battery. Make sure at least one end of the power cord is within easy reach so that you can unplug the computer when you need to. Your iBook has a unique appearance and finish that may contain minor imperfections, some of which may increase over time. Exposing your iBook to extreme temperatures or humidity may cause this process to accelerate. Proper care and handling, as described in this manual, will help keep your iBook looking its best. To clean the case, do the following: 1 Disconnect the power plug and phone cord and remove the battery.*

*(Pull the plug, not the cord.) 2 Wipe the surfaces lightly with a clean, soft cloth. Warning Do not use any substance containing isopropyl alcohol. It can damage the case. If necessary, use products made specifically for cleaning computers.*

*37 Where's the fine print? Communications, Telephone, and Modem Regulation Information Battery For information on FCC regulations, radio and television interference, and telephone and modem information related to this product, see the files in the Communications Regulations folder, inside the Documents folder on your hard disk. Laser Information Risk of explosion if battery is replaced by an incorrect type. @@@@Do not attempt to disassemble the cabinet containing the laser. The laser beam used in this product is harmful to the eyes. @@@@For more information on iPod, go to*

*www.apple.com/ipod ENERGY STAR® Service Warning Label Apple Portable Power Adapter The Apple Portable Power Adapter that comes with your computer is a high-voltage component and should not be opened for any reason, even when the computer is turned off. If your computer needs service, contactional computer needs service, contactional service, contactional s your Apple-authorized dealer or service provider. As an ENERGY STAR® partner, Apple Computer has determined that standard configurations of this product meet the ENERGY STAR® guidelines for energy efficiency. The United States Environmental Protection Agency's ENERGY STAR® program is a partnership with office product equipment manufacturers to promote energy-efficiency.*

*Reducing energy consumption of office products saves money and reduces pollution by eliminating wasted energy. This information applies to the standard configurations of the computer using the Mac OS X operating system. Every effort has been made to ensure that the information in this manual is accurate. Apple is not responsible for printing or clerical errors. 38 www.apple.com © 2002 Apple Computer, Inc. All rights reserved. AirPort, Apple, the Apple logo, AppleWorks, FireWire, the FireWire logo, iBook, Mac, the Mac logo, Macintosh, QuickTime, and Sherlock are trademarks of Apple Computer, Inc., registered in the U.*

*S. and other countries. Finder, iMovie, iPod, and iTunes are trademarks of Apple Computer, Inc. ENERGY STAR® is a U.S.*

*registered trademark.*

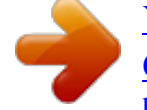

[You're reading an excerpt. Click here to read official APPLE IBOOK](http://yourpdfguides.com/dref/2298349) [G3 user guide](http://yourpdfguides.com/dref/2298349) <http://yourpdfguides.com/dref/2298349>